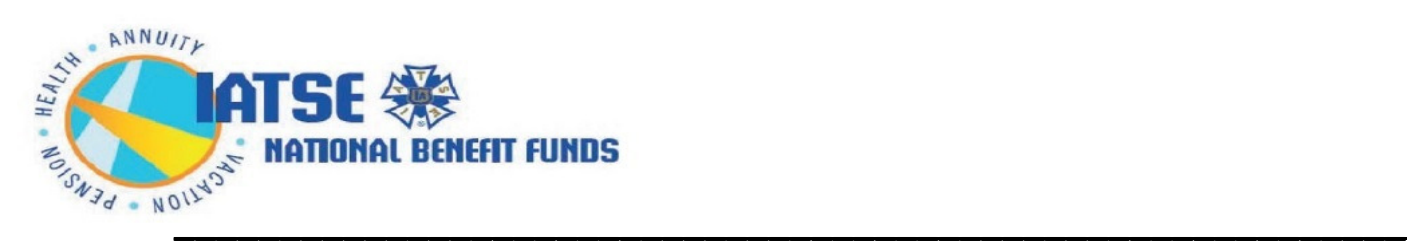

# **How to obtain a report of Employer contributions submitted on your behalf:**

- Login to your account
- Click the box to accept the "Terms and Conditions of Use"
- You will be brought to your "Dashboard" page
- Click on "**View Health Contribution History**" (see example to the right)
- Coverage Type Plan Core+ C2 Single **COBRA Expiration Date:** 03/31/2019 **Upcoming Coverage**  $12/01/2017$  -12/31/2017 Coverage Type To Be Determined **View Health Contributions History**

**Health &** Welfare

11/30/2017

**Current Coverage** 11/01/2017

Dependent / Beneficiary Information My COBRA Payment History Request Coverage ID Card(s)

### A "filters" box will slide in, see below:

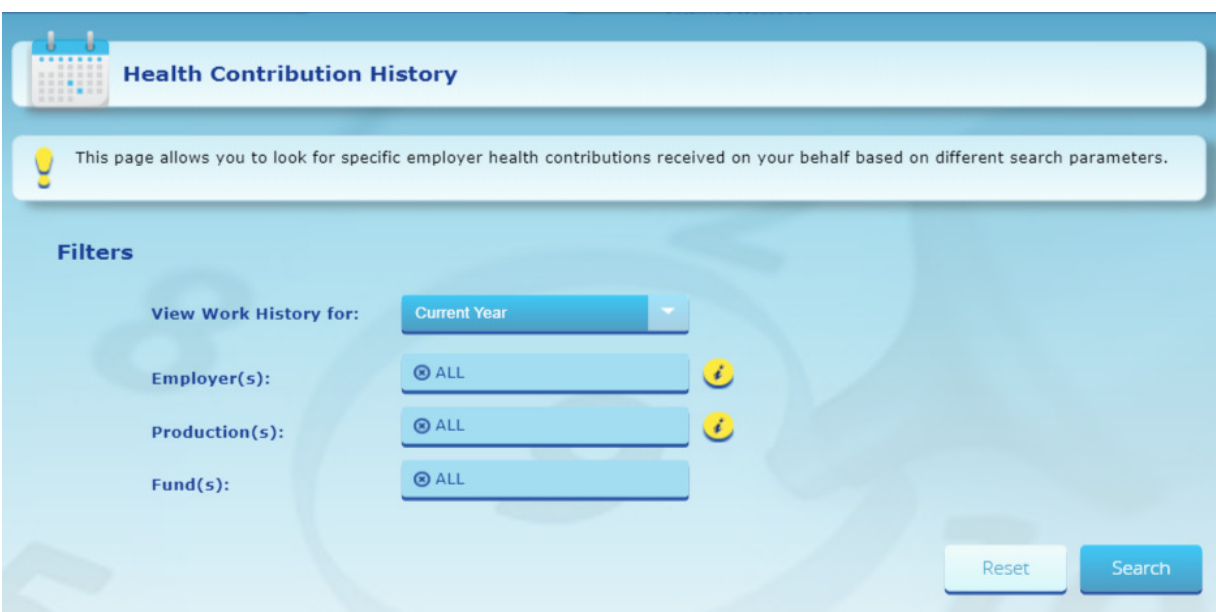

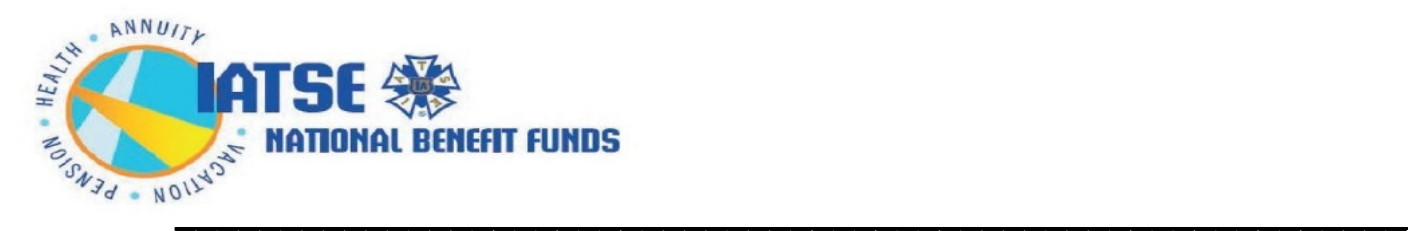

- Select your date parameters under "**View Work History for:**"
	- o You can choose "previous year", "current year" or "custom date range"
		- **If custom date range: enter the beginning and ending date range** using the format mm/dd/yyyy (2-year range only)

## • Under "**Employers**"

The default is "ALL" if you want your history from all employers. If you want a history from a specific employer or employers, select the employer(s) from the dropdown box that appears.

## • Under "**Productions**"

The default is "ALL" if you want your history from all productions. If you want a history from a specific production or productions, select the production(s) from the dropdown box that appears.

## • Under "**Funds**"

The default is "ALL" if you want your history from both H&W Plans A & C even if you only have contributions under one of those Funds. If you want a history from either Plan A H&W or Plan C H&W, select the Fund from the dropdown box that appears.

*In each instance, above, as you type, you will start to see a listing of the productions that you worked for. If you don't see the production name, then you either types it incorrectly or it has not yet been entered.*

Then click on the "Search" button on the lower right of the screen

• If you have other Funds you are a participant of, you can find the link to each Fund within the particular Annuity, Pension or Vacation Fund panels, as indicated on the first page of this document.

If you are missing contributions, then you can obtain a "**missing contributions**" form click "*here*" to be brought directly to the document for printing and/or download.

You can then email that document, along with any paystubs you have from that missing period and email to psc@iatsenbf.org. The Fund Office will review and contact the employer as necessary.